# **flow7 TAB A series**

Installation Guide

─

# **Safety information**

## **WARNING**

Connection of power to the flow7 TAB A series products must only be through an approved DC power supply, in conjunction with regional safety regulations. The supply output must be isolated and overload protected, and the output not exceeding 5 Volts.

# **WARNING**

The flow7 TAB A series frame contains NiCuNi coated Neodymium magnets with a pull strength of 2.1kg each. **DO NOT** remove the magnets from the flow7 frame. Please also observe the following safety information:

- **Neodymium magnets can jump together**, pinch the skin and cause serious injuries.
- **Neodymium magnets will leap and slam together from several inches to several feet apart**. If you have a finger in the way, it can get severely pinched or even broken.
- **Keep neodymium magnets away from all children**. Neodymium magnets are not toys. Do not allow children to handle or play with them. Small magnets can pose a serious choking hazard. If multiple magnets are swallowed, they can attach to each other through intestinal walls causing serious injuries and even death.
- **● Keep neodymium magnets away from anyone with a pacemaker.** Neodymium magnets create strong magnetic fields around them, which can interfere with pacemakers, ICDs and other implanted medical devices. This is because many of these devices are made with a feature that deactivates the device in a magnetic field.
- **●** For more information refer to the safety guide for handling of Neodymium magnets

## **Installation preparation**

flow7 TAB A series frames are designed to be installed in a dry area on a flat wall. Use the supplied fixings and screws for solid (brick/breeze block) or Drywall installation >12.5mm thick. For other wall materials use the recommended fixings for the material and make sure that countersunk screws are used that become flush to the mounting plate when tightened.

## **Wall box installation**

It is recommended that flow7 TAB A series frames are mounted over a UK Double wall box complying to BS5733, or a US Style 1J or 2J wall box. Either should be large enough to contain the PoE splitter or power device.

# **Mounting plate and frame installation**

The following installation instructions assume that the flow7 TAB A is being installed with a PoE (injector or switch) power supply:

**1.** Fit the mounting plate level, using suitable fixings for the wall.

**2.** Install the power components (PoE kit shown in the flow frame and carefully this diagram)

**3.** Connect the USB cable for align it to the wall plate until the magnets snap it into place

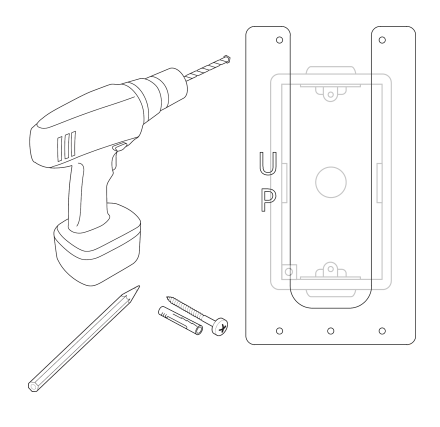

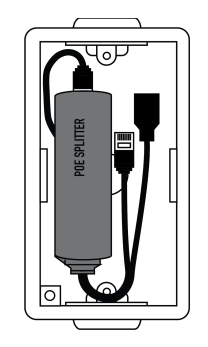

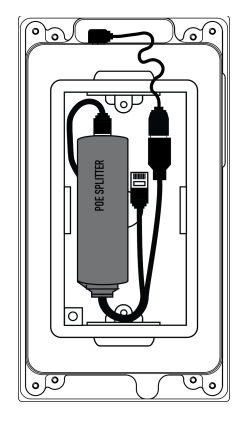

#### **Setup**

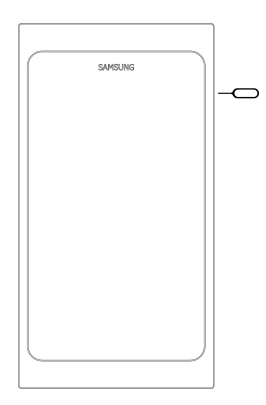

**1.** Insert a SIM eject tool or paperclip for > 3s into the power button hole in the flow7 TAB frame. The tablet will startup with its SmartLauncher. The main screen will not yet have any icons; you need to configure flow7 with the applications and shortcuts you want to use.

**2.** Swipe from the left edge of the screen right. You will see categorised folders to store infrequently used applications and shortcuts. This pane is also where you access the Google Play Store and Smartlauncher settings.

**3.** Use the shopping basket icon in the top-right of the to access the Google Play Store. From here you can install the apps. for the products you wish to control

**4.** Use the Action Menu icon (three vertical dots) to access settings for the SmartLauncher. From here you can change preferences, wallpaper, unhide hidden apps and change the layout.

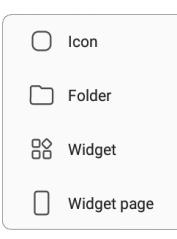

 $\ddot{\phantom{a}}$ 

 $\leftarrow$  Add icon **O** Music Web Browser Gallery  $\bullet$  Messages  $\odot$  Camera C Email a Shortcut All apps Amazon Alexa **5.** To create icons, folders and widgets on the home screen, touch and hold an area in the lower part of the screen. The customisation menu appears where you can change theme, homepage items and add shortcuts.

Press the **+** and then icon to add an icon shortcut. This can either be to an app or a direct HTTP command (for example recall a light scene or start a radio station - see our HTTP shortcut guide for more detailed information).

From the **Add icon** screen, choose the application that you want the icon to open. The icon will be added to the home screen.

**Editing icons:** Once a shortcut has been created on the home screen, it's icon can be changed by touching and holding the icon. When the edit bubble appears click the blue pencil over the icon. The icon options bubble will appear, where you can choose from a generic icon, from the gallery, or from installed icon packs.

**Lighting Scenes**  $\triangle$  $(+)$  Add secondary action

flow7 TAB A devices come with pre-installed icons in the gallery for most control system and smarthome applications. Our website also has a request form if you cannot find a suitable icon for the shortcut you are creating.

**FCC Warning:** This equipment generates and can radiate radio frequency energy and if not installed and used correctly in accordance with our instructions may cause interference to radio communications or radio and television reception. It has been type-tested and complies with the limits set out in Subpart J, Part 15 of FCC rules for a Class B computing device. These limits are intended to provide reasonable protection against such interference in home installations.

**EEC:** This product has been designed and type tested to comply with EU requirements.

 $C \in$ 

#### Powered Flowers Ltd.

Fircroft Business Centre Edenbridge UK TN8 6EN www.flow7.co.uk